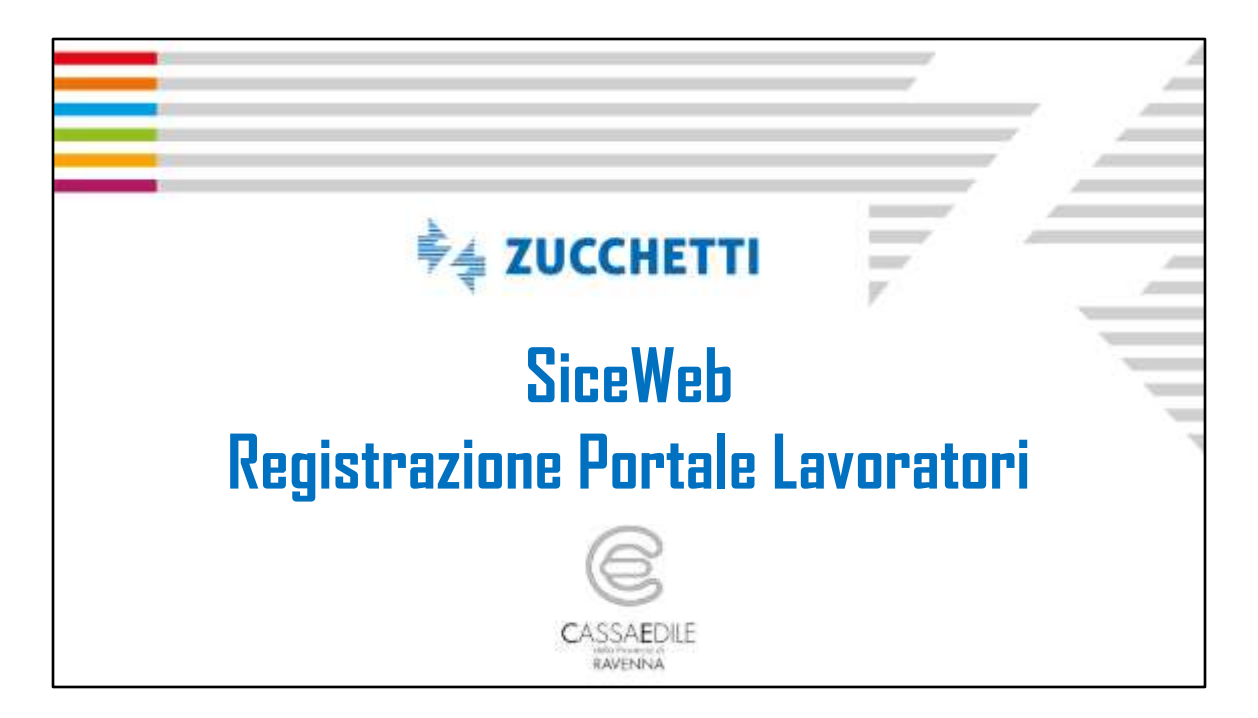

Operazioni necessarie per la registrazione al portale lavoratori della cassa edile al fine di scaricare la propria certificazione unica.

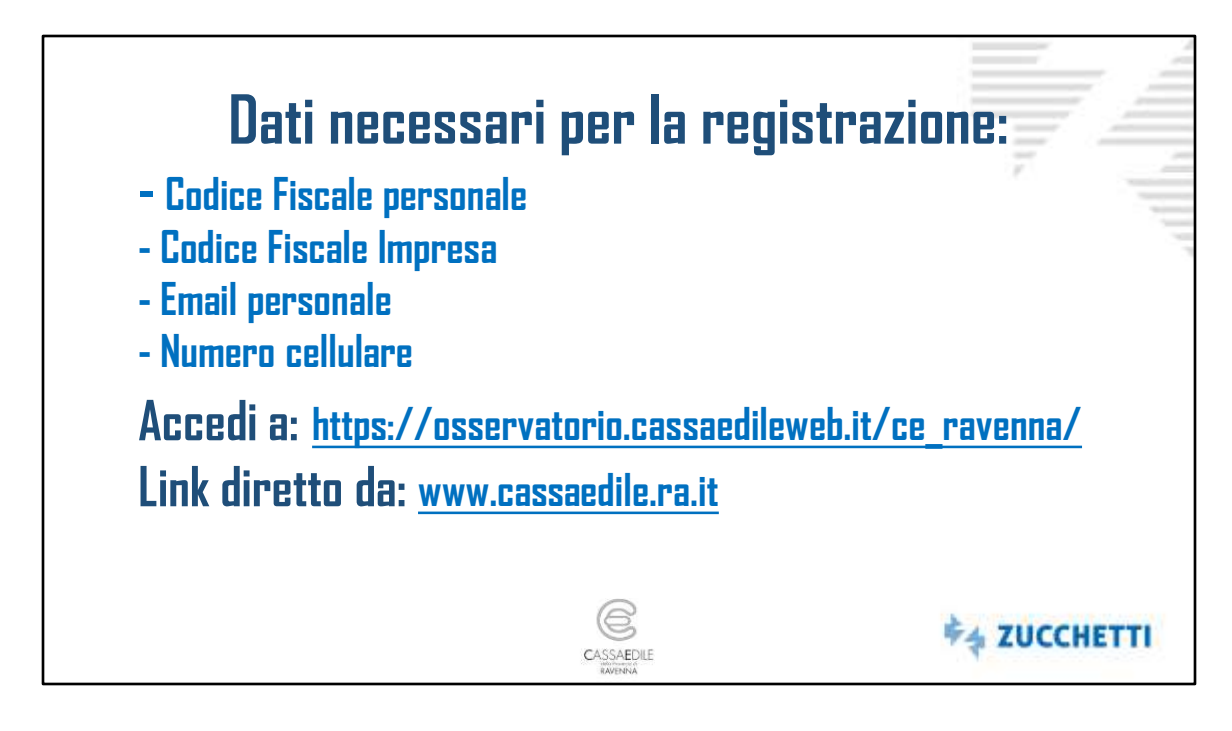

I dati necessari per effettuare la registrazione sono:

- Codice Fiscale personale;

- Codice Fiscale dell'impresa (presente nella parte alta della busta paga dove sono riportati i dati dell'impresa o da richiedere direttamente al datore di lavoro)

- Email Personale;
- E il proprio numero di cellulare;

Per registrarsi accedere a:

**[https://osservatorio.cassaedileweb.it/ce\\_ravenna/](https://osservatorio.cassaedileweb.it/ce_ravenna/)**

Il link diretto si trova nella mail ricevuta con le istruzioni e nel sito della Cassa Edile della provincia di Ravenna, [www.cassaedile.ra.it](http://www.cassaedile.ra.it/)

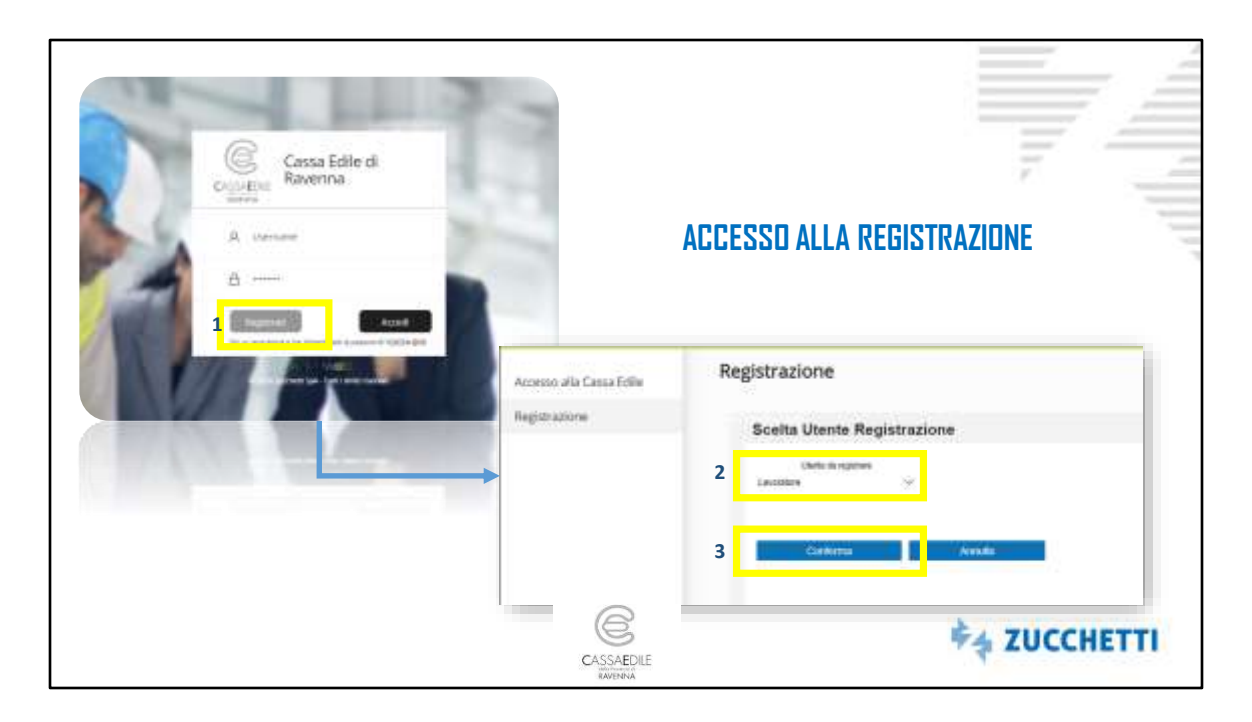

Dopo aver effettuato l'accesso al portale cliccare sul pulsante registrati.

Nella successiva schermata selezionare dal menù «utente da registrare» l'opzione «lavoratore» e cliccare su conferma per accedere alla finestra di registrazione.

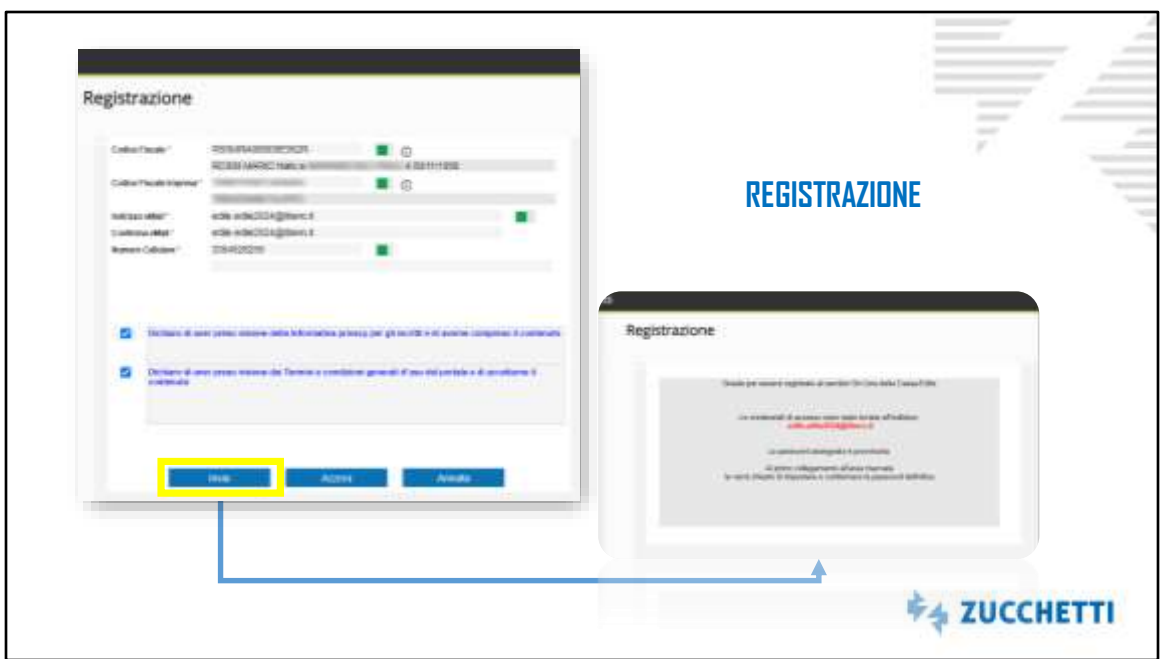

Nella schermata di registrazione inserire:

- Codice Fiscale personale;
- Codice Fiscale dell'impresa;

Una Email Personale e il proprio numero di cellulare;

Accettare Informativa sulla privacy e Termini e condizioni.

«Cliccare su INVIA» per ricevere l'email con la password provvisoria per effettuare il primo accesso;

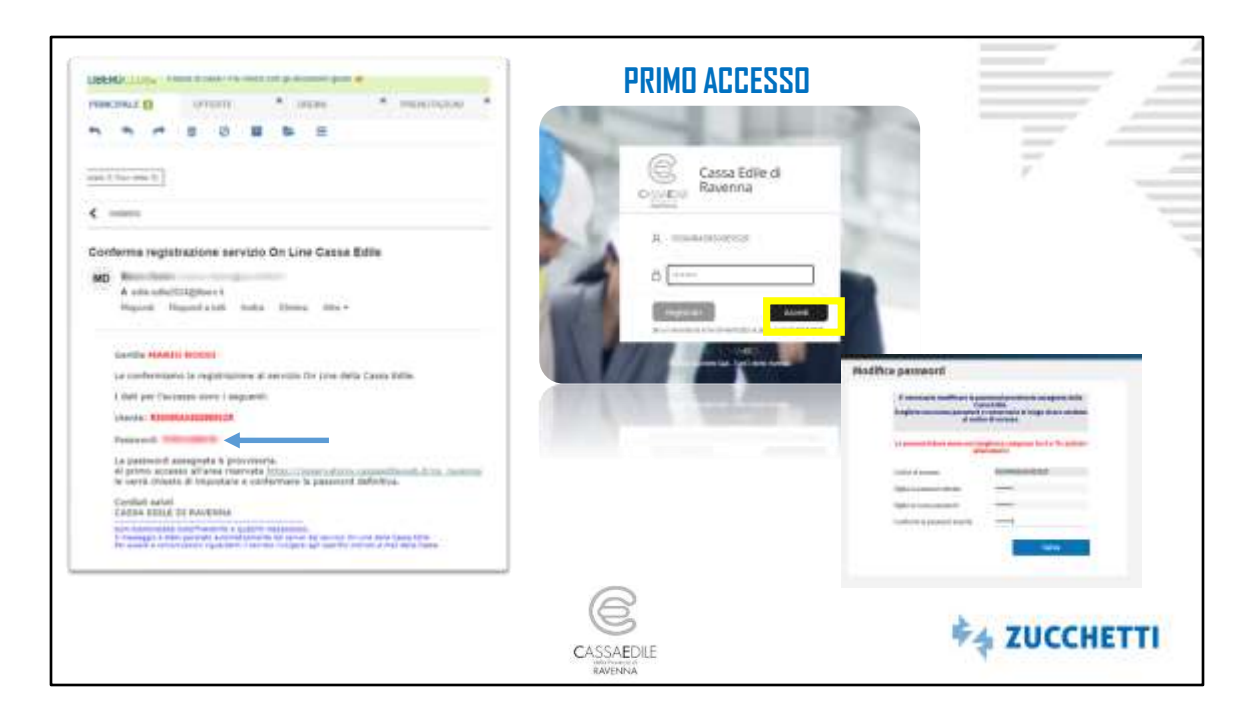

Effettuare l'accesso alla mail indicata in fase di registrazione per visualizzare la password ricevuta.

Dopo aver recuperato la password Ritornare nel portale della cassa EDILE ed inserire il codice fiscale e la password provvisoria ricevuta tramite mail e cliccare su accedi.

Eseguire il cambio password

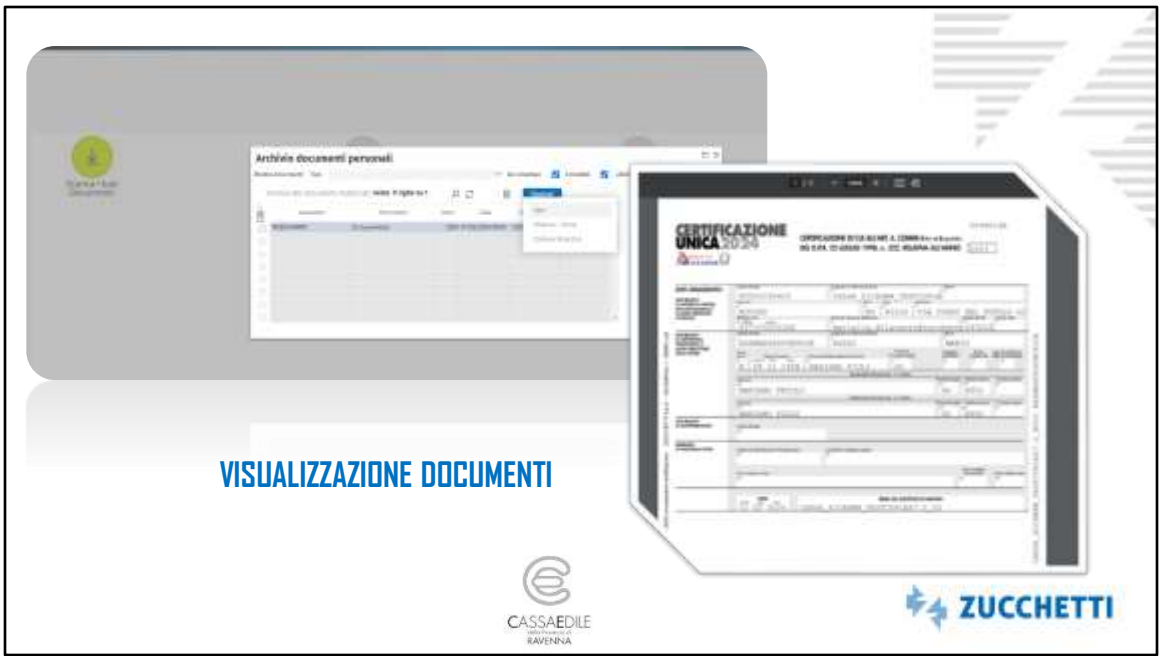

Dopo aver eseguito l'accesso, cliccare sul pulsante verde «Scarica i tuoi documenti» Nel pannello «archivio documenti personali» selezione la Certificazione unica e dal pulsante opzioni cliccare su Apri

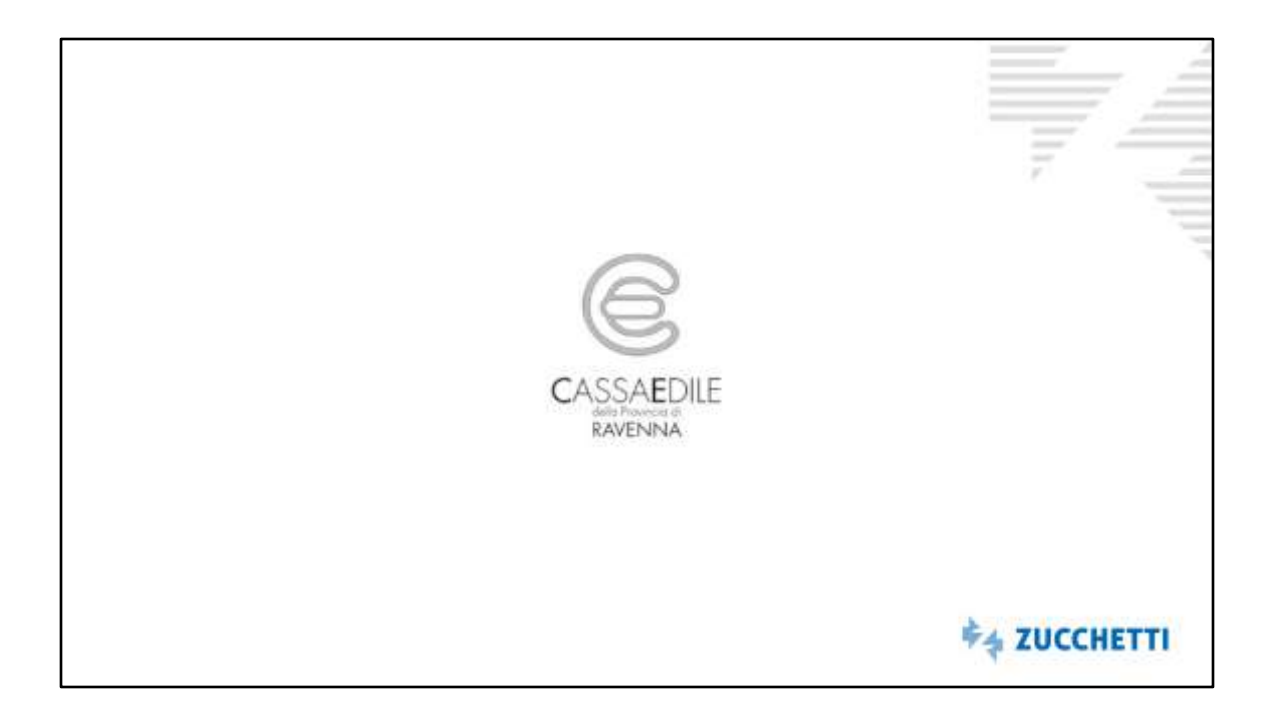